### Uputstvo za rukovanje

# LLM Lokalni menadžer opterećenja

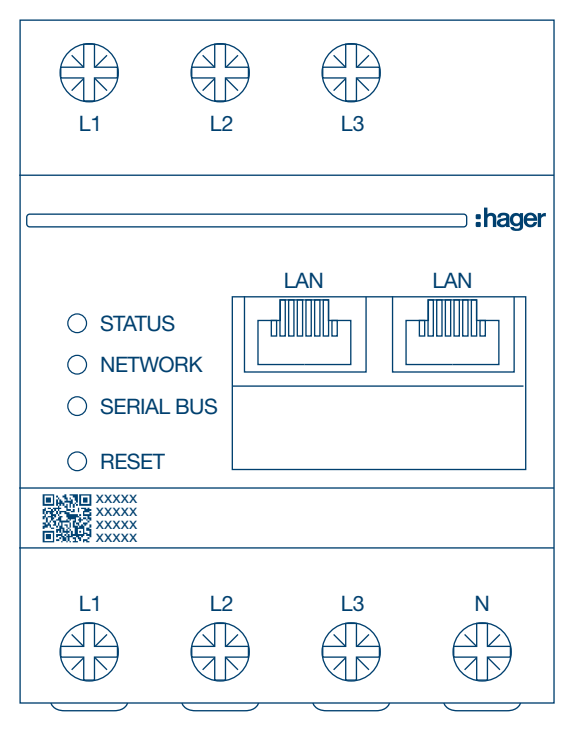

Samostalni menadžer sa 10 izlaza za punjenje XEM510

Operativni menadžer sa 20 izlaza za punjenje XEM520

 $C \in$ 

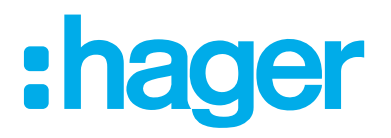

### Sadržaj

## :hager

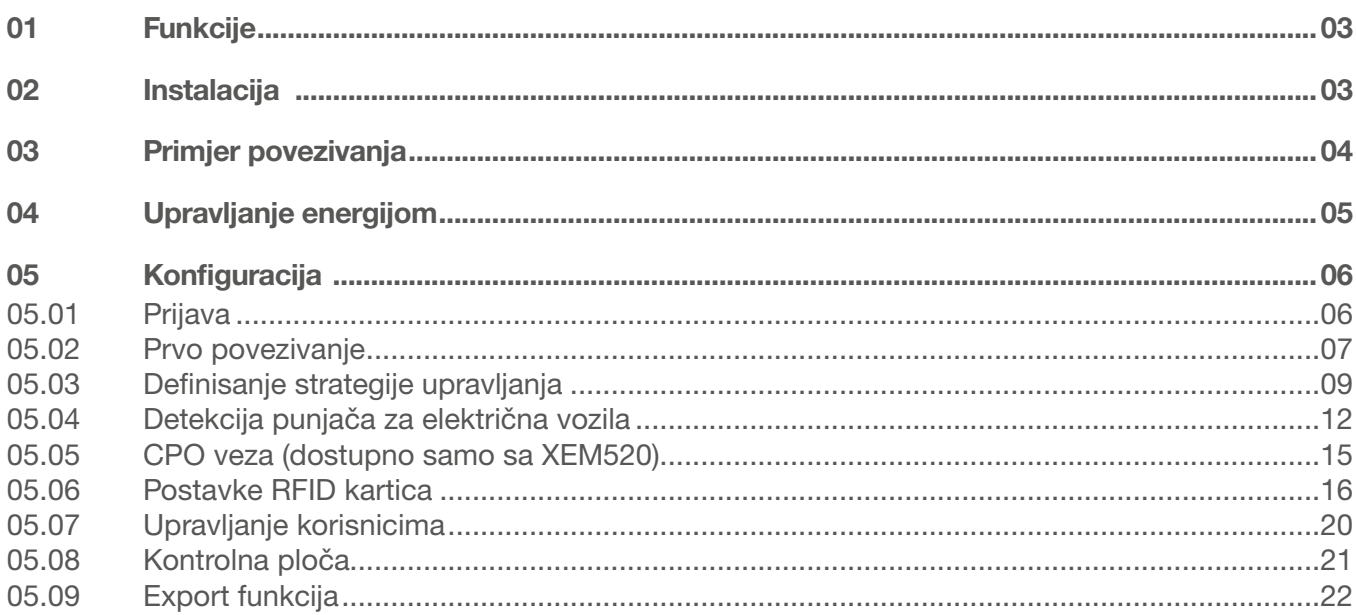

## 01 Funkcije

### Za montažu u razvodni ormar

- − Dinamičko i statičko upravljanje energijom
- − Upravljanje RFID karticama
- − Upravljanje parametrima punjača za električna vozila
- − Nadzor potrošnje
- − Praćenje korištenja po sesiji punjenja (oznake/Badges)

## 02 Instalacija

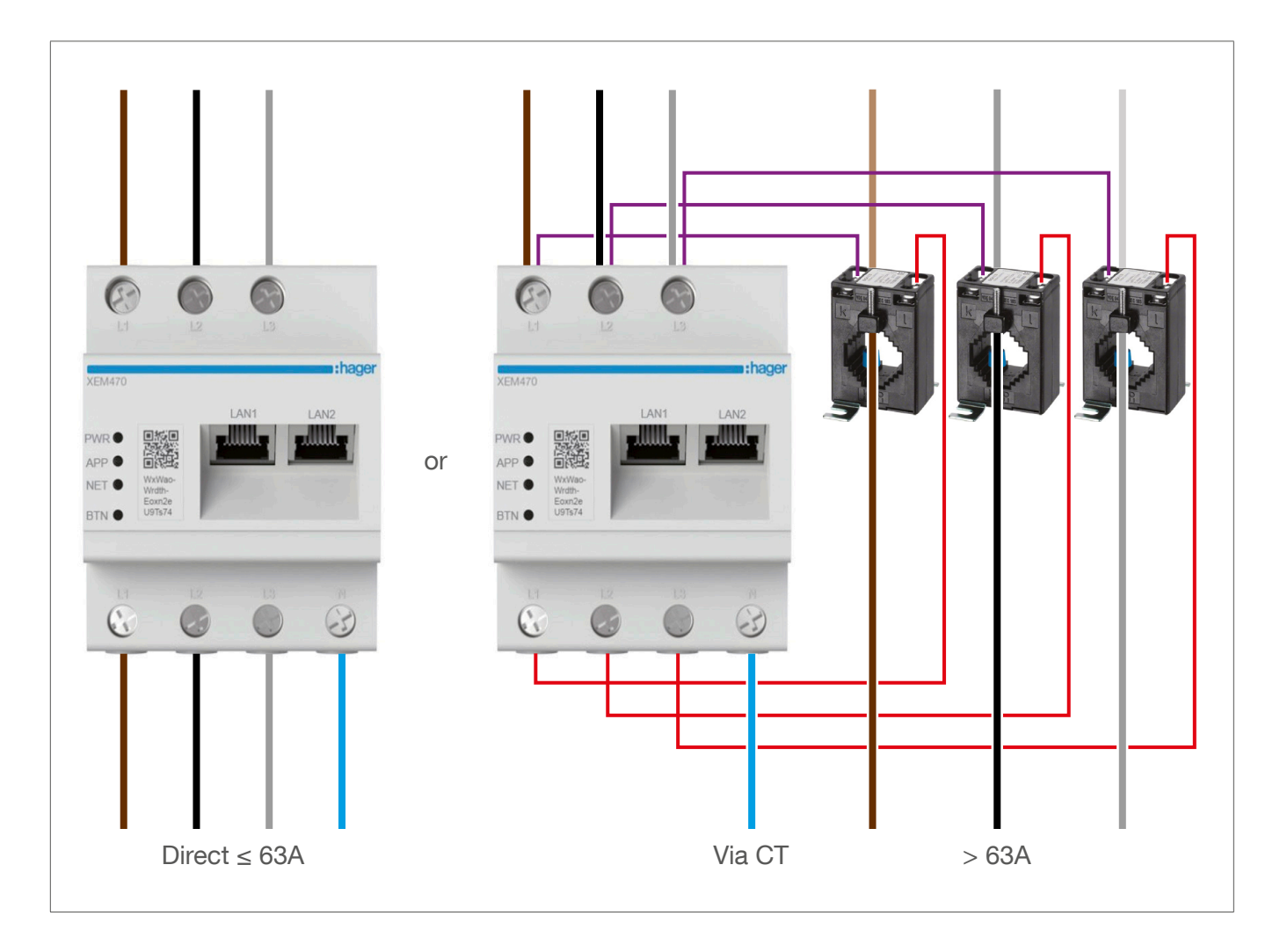

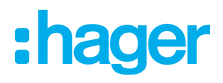

## Primjer povezivanja

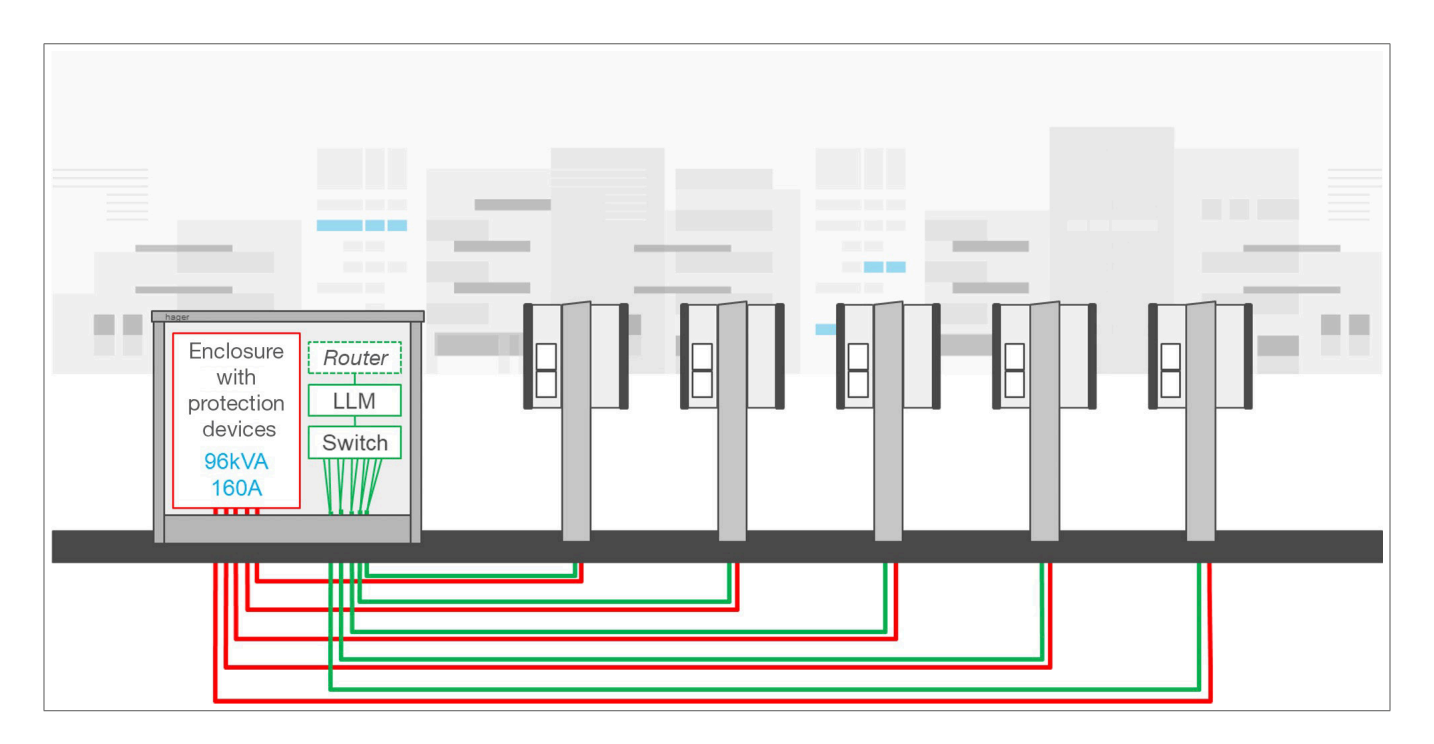

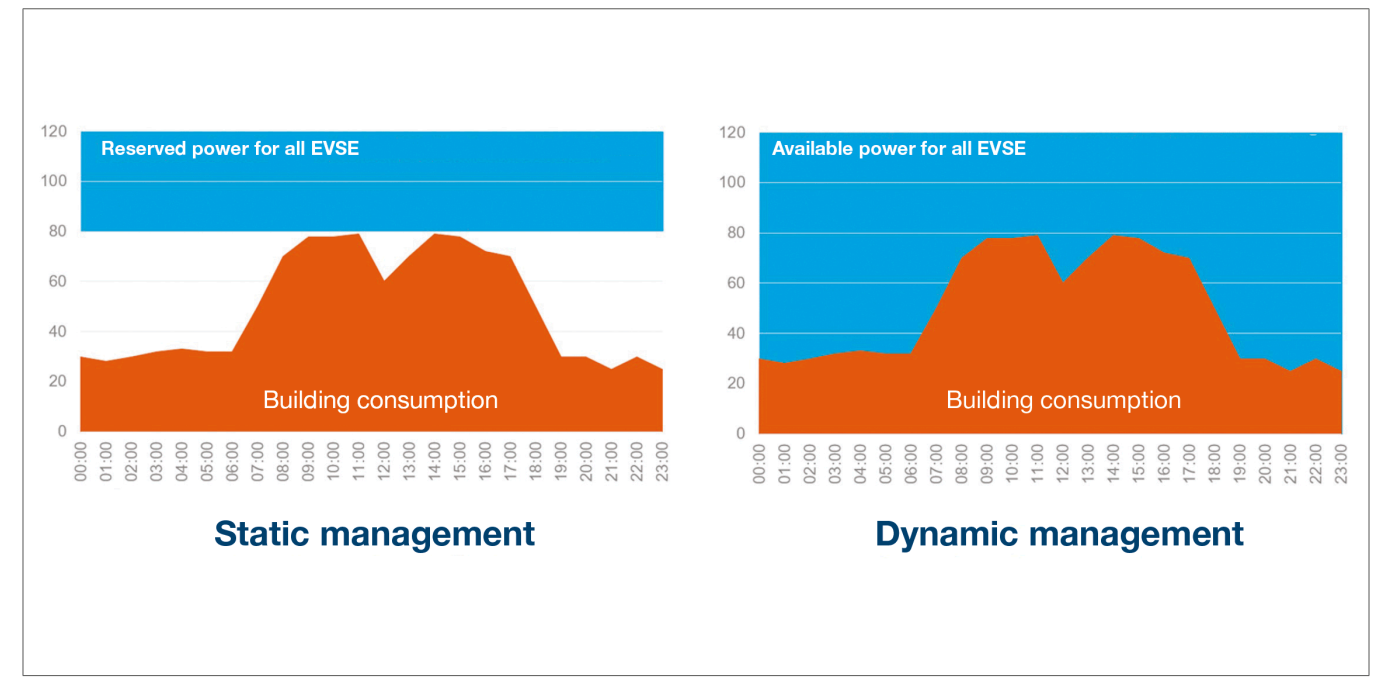

## 04 Upravljanje energijom

Za instalacije u objektima gdje ima više izlaza za punjenje, lokalni menadžer opterećenja omogućava privremeno prilagođavanje snage koja se koristi za punjenje električnih vozila u odnosu na ukupnu potrošnju objekta.

U slučaju prekomjerne potrošnje aktivira zaštitne uređaje i time sprječava nestanak energije u cijelom objektu. Dinamičko upravljanje, dakle, omogućava potpuno iskorištavanje raspoložive energije za punjenje električnog vozila bez izazivanja prestanka napajanja energijom.

Osim toga, uz dinamičko upravljanje se može obezbijediti veći broj stanica za punjenje nego u sistemu bez LLM-a uz iste karakteristike.

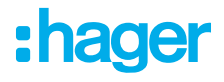

## 05 Konfiguracija

 $\mathcal{C}$ ⋒  $Q$  http://

### 05.01 Prijava

Pristupite stranici za konfiguraciju:

- **0** Otvorite mrežni browser
- **2** Unesite:

− http://hager-llm-[6zadnjih\_karaktera\_UID]/ (primjer: http://hager-llmab4df5/)

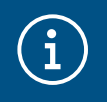

#### Informacija

Posljednjih 6 znakova se nalaze sa prednje strane proizvoda "QR kod"1.

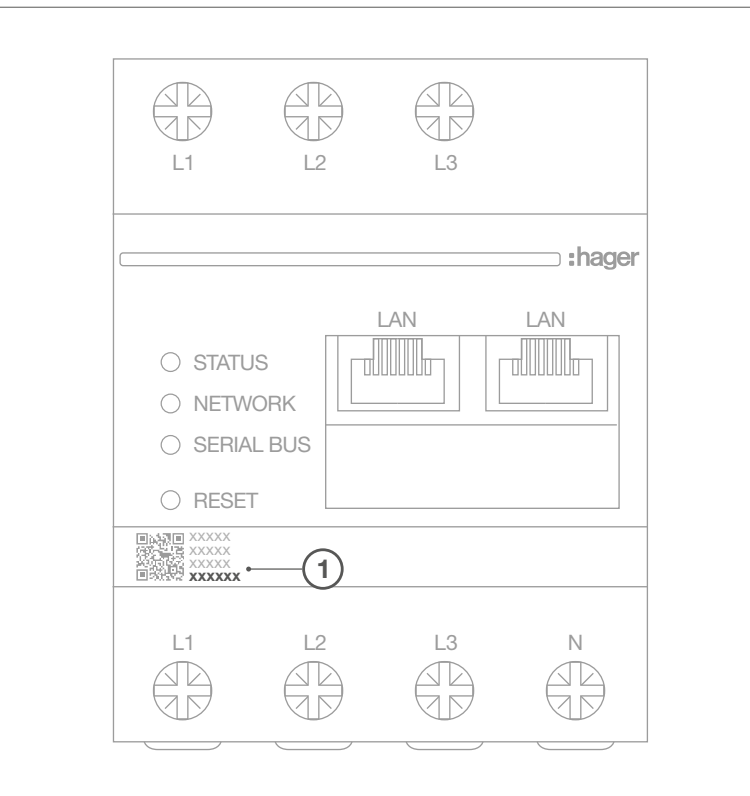

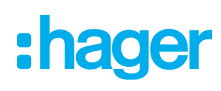

### 05.02 Prvo povezivanje

- **0** Unesite korisničko ime i šifru:
	- − Default korisnik: admin
	- − Default šifra: 1234

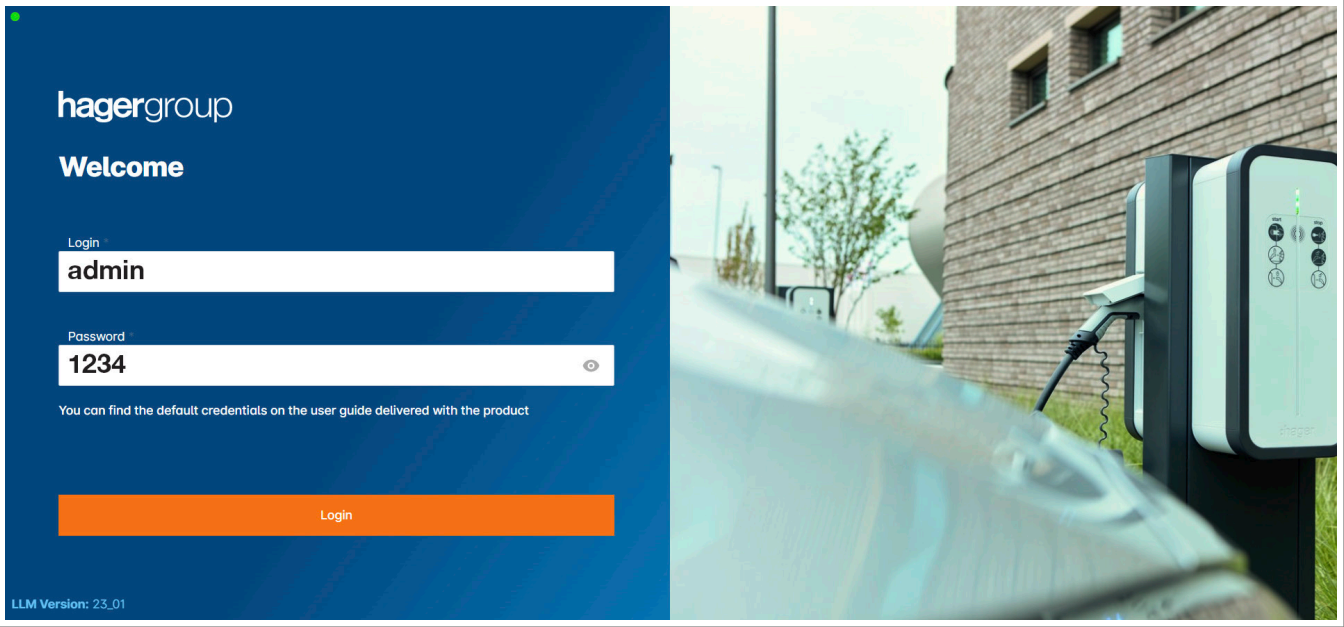

- <sup>2</sup> Nakon što kliknete Prijava/Login, sistem će zatražiti unos nove šifre koja je u skladu sa sljedećim minimalnim zahtjevima:
	- − Jedno veliko slovo
	- − Jedno malo slovo
	- − Jedan broj
	- − 8 znakova
	- − Jedan simbol

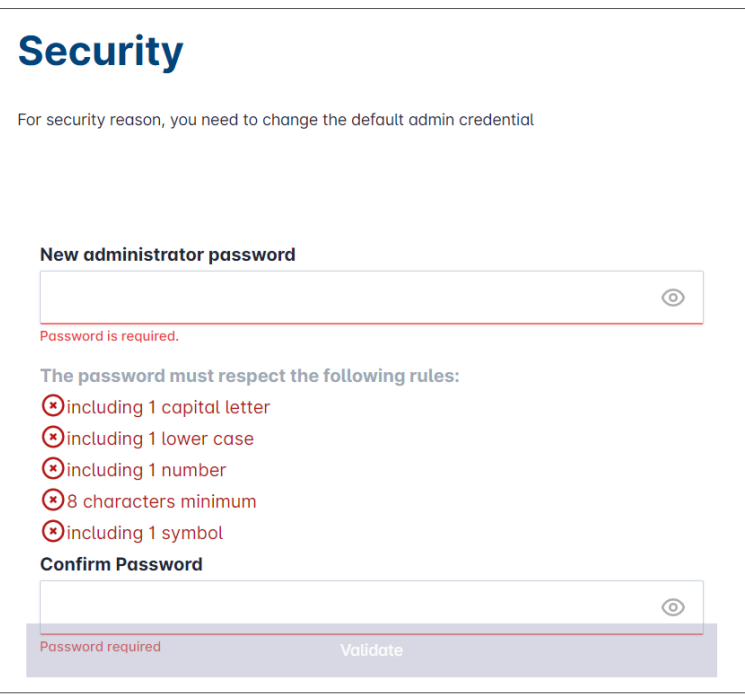

<sup>3</sup> Postavite datum i aktuelno vrijeme

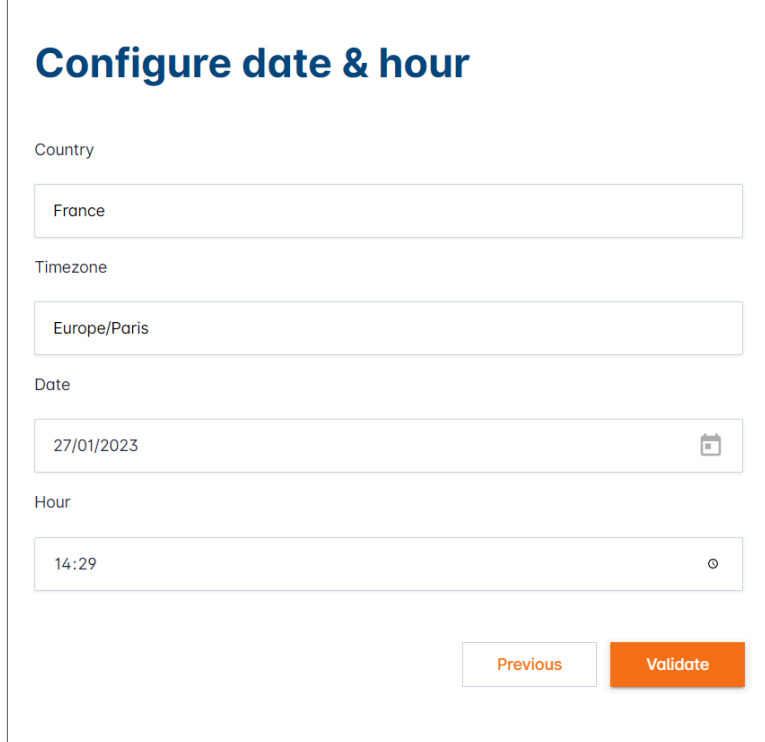

<sup>4</sup> Definirajte pristupačnost stranice kontrolne ploče

#### Javna:

Svi koji se nalaze na istoj mreži kao i LLM, imaju mogućnost pristupa kontrolnoj ploči. Privatna:

Samo korisnici koji su kreirani u LLM-u imaju pristup kontrolnoj ploči.

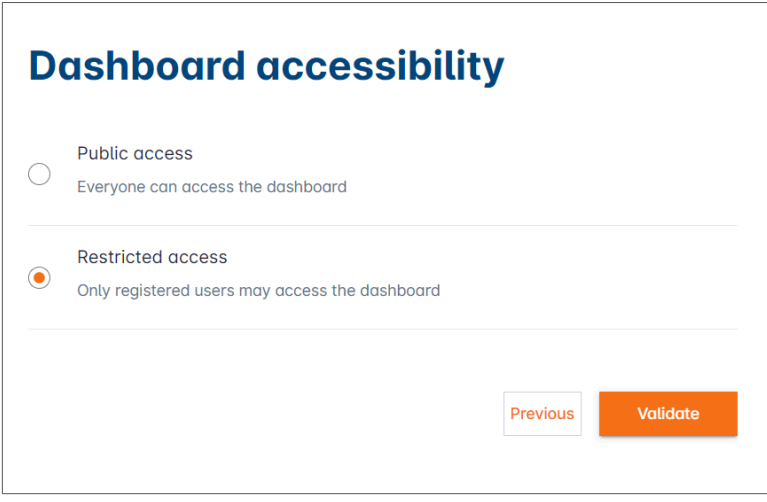

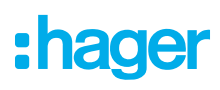

Slijedite savjete vodiča za nastavak konfiguracije.

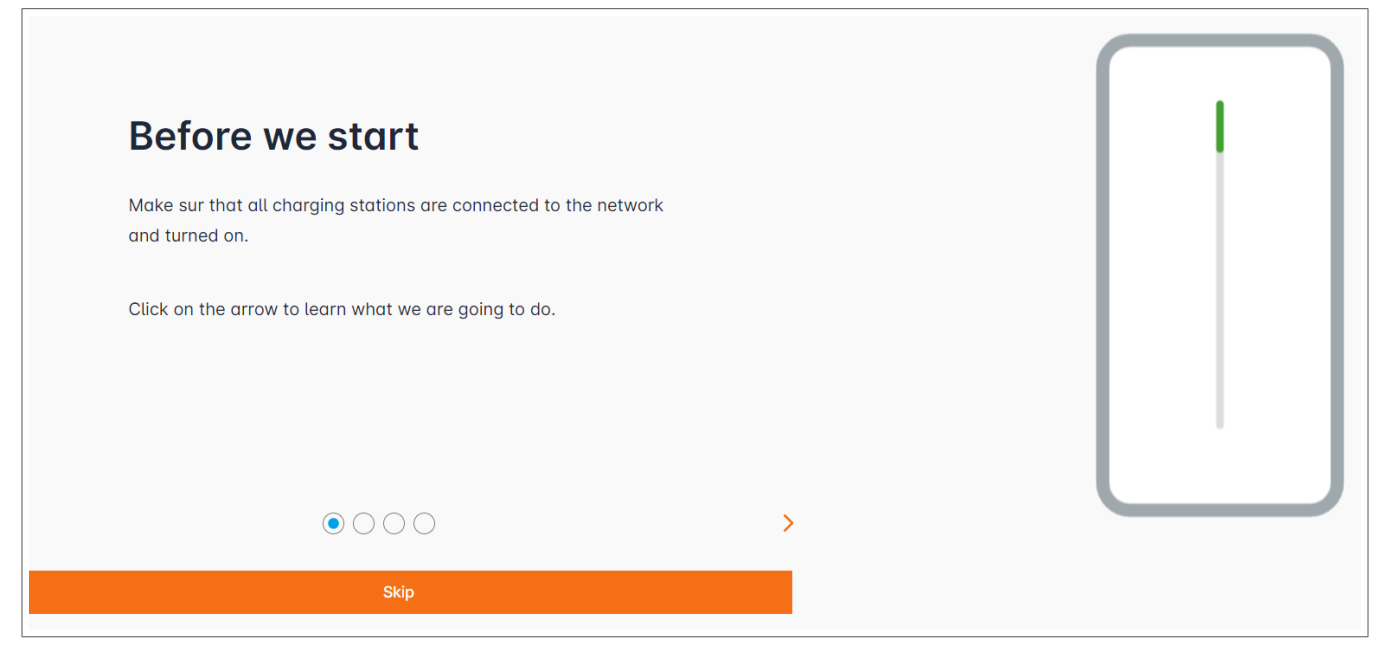

- <sup>1</sup> Osigurajte da su svi punjači uključeni i povezani na mrežu. Kako biste ovo provjerili, skenirajte mrežu i provjerite da li su svi punjači vidljivi na mreži. Ukoliko to nije slučaj, onda provjerite sva fizička ožičenja.
- <sup>2</sup> Definišite operacijski mod kontrole punjača(statički ili dinamički)
- <sup>3</sup> Skenirajte punjače na IP mreži
- <sup>4</sup> Definišite strategije pristupa za punjače (RFID kartice)

### 05.03 Definisanje strategije upravljanja

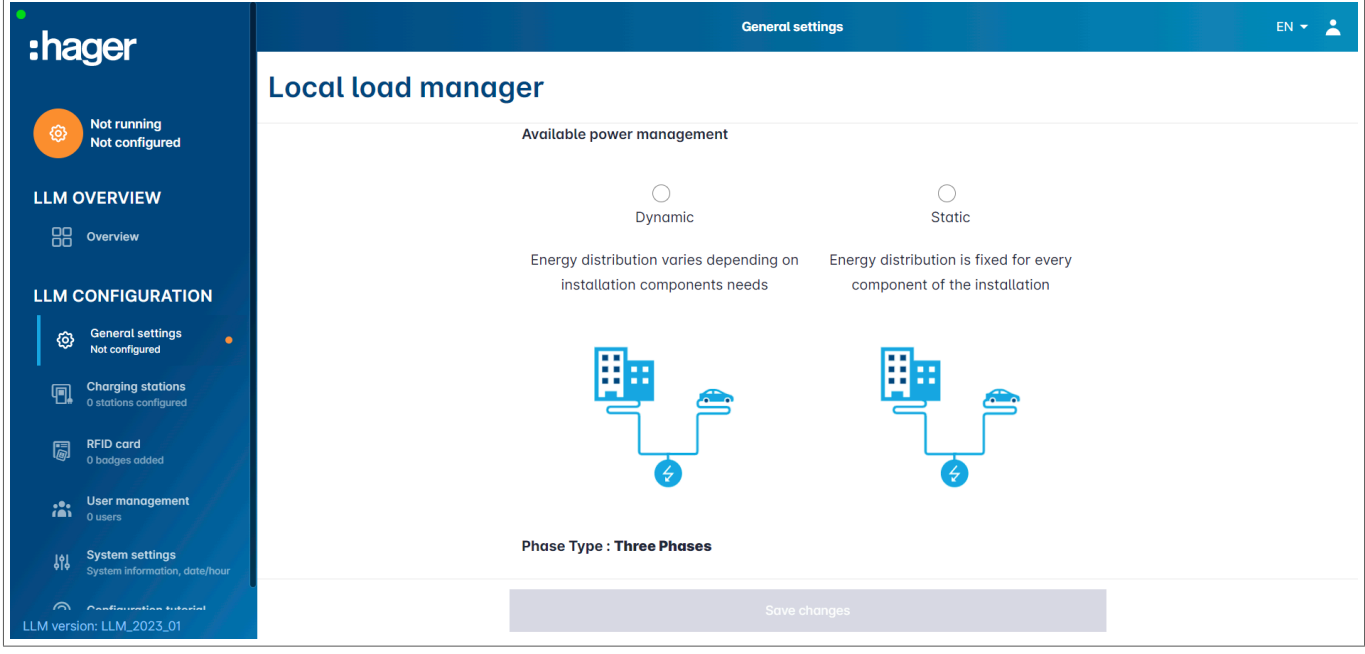

#### Dinamičko upravljanje:

Uvažavanje potrošnje objekta u cilju kontrole snage punjača.

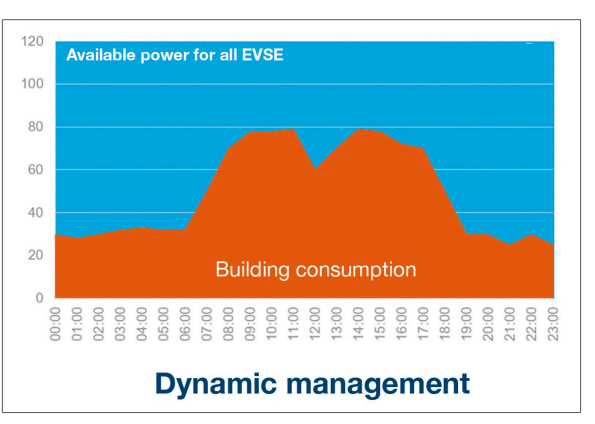

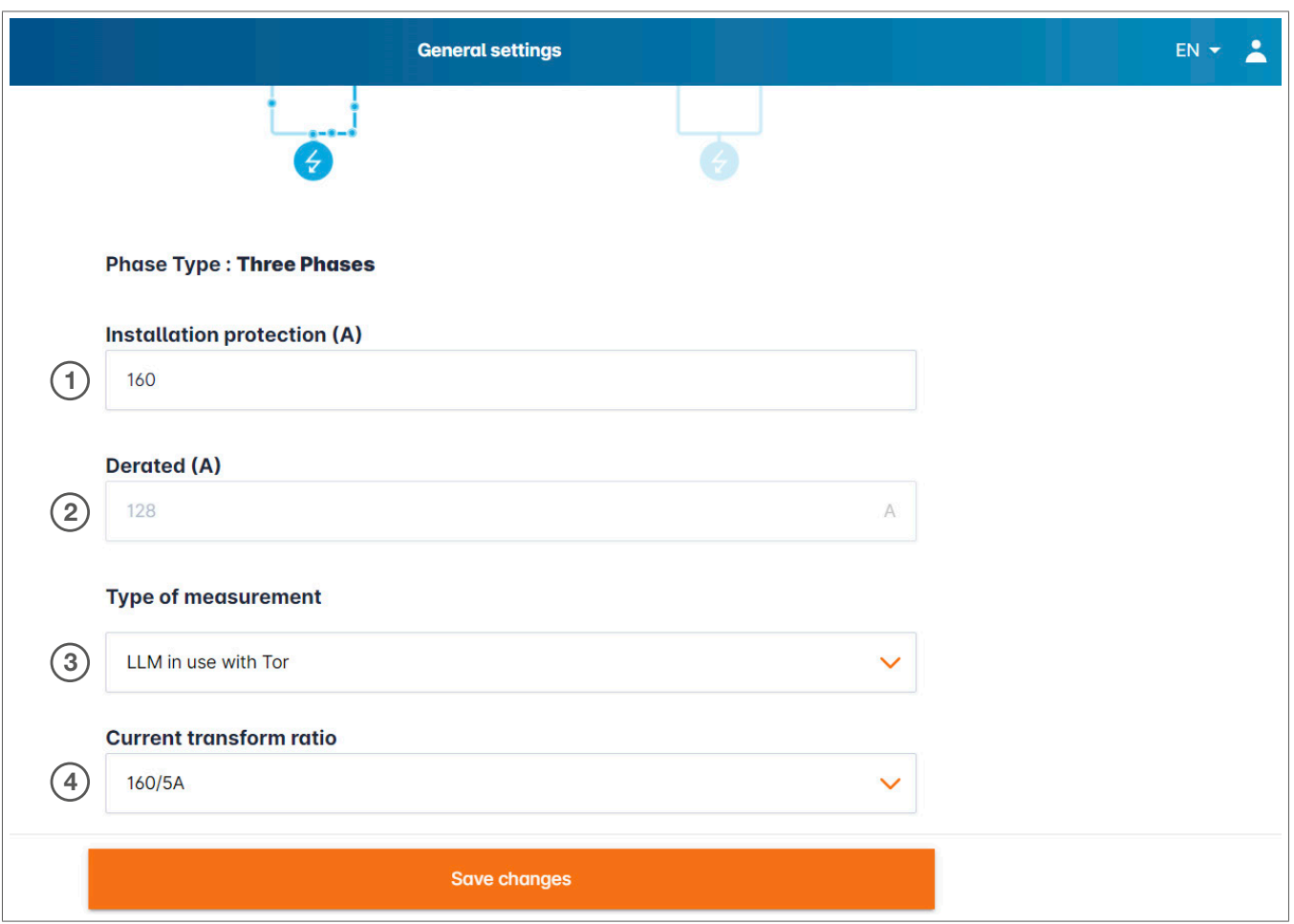

- <sup>1</sup> Zaštita instalacije: Unesite vrijednost u A za glavni zaštitni prekidač
- <sup>2</sup> Smanjenje: Sniženje snage za 10%
- <sup>3</sup> Vrsta mjerenja: Direktno mjerenje (<63A)
	- Ili

Putem strujnog transformatora (odnos od /1A ili /5A)

<sup>4</sup> Odnos strujnih transformatora: Moguće vrijednosti: Od 75A do 6000A

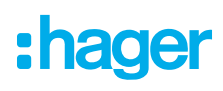

#### Statička strategija upravljanja:

Ograničenje potrošnje za sve punjače.

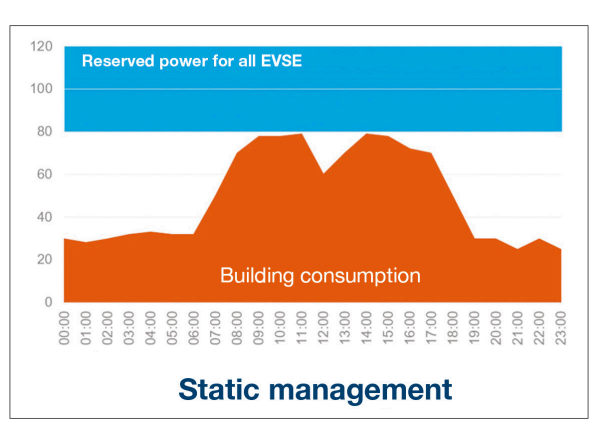

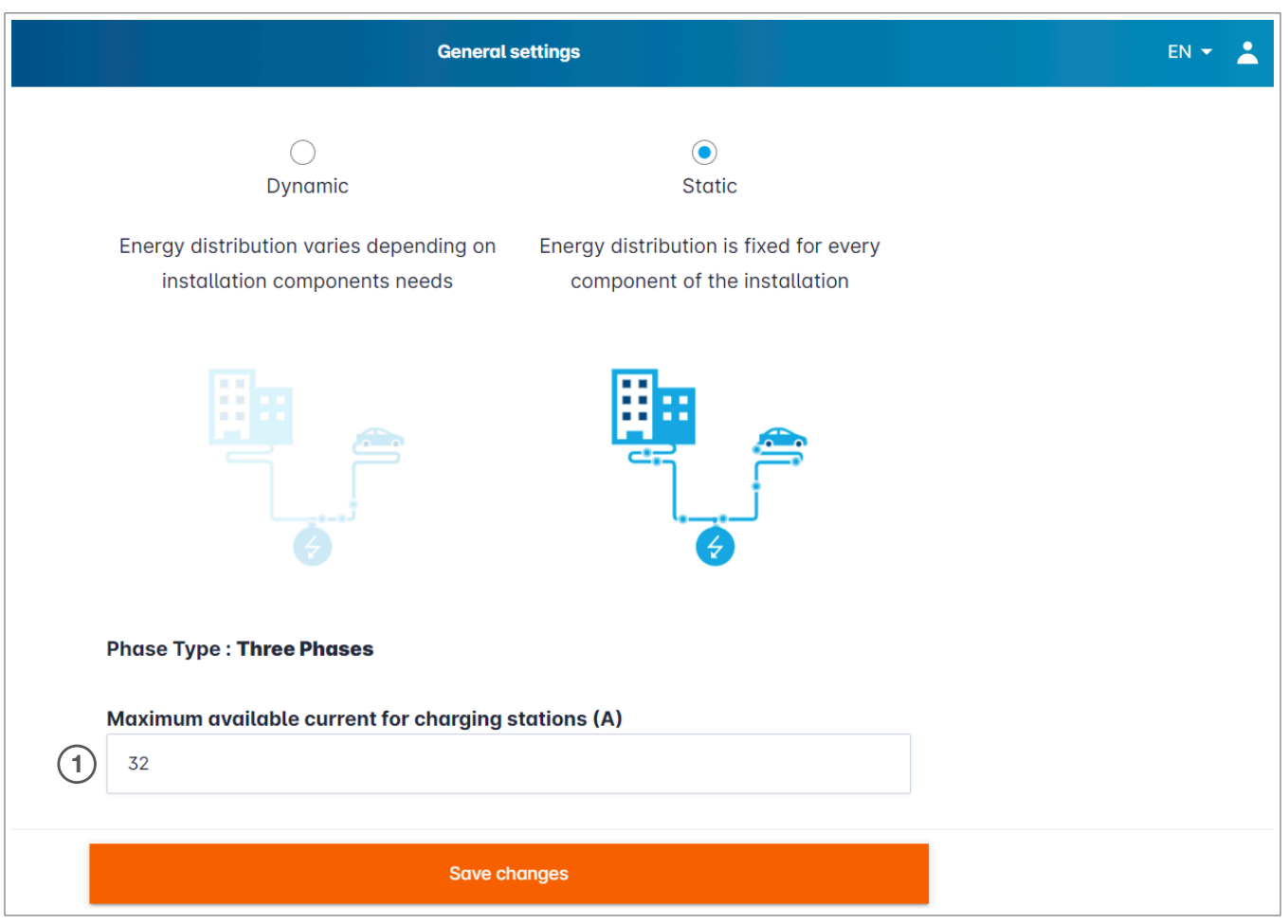

<sup>1</sup> Maksimalna struja za punjače: Unesite vrijednost u A koja se ne smije prekoračiti.

### 05.04 Detekcija punjača za električna vozila

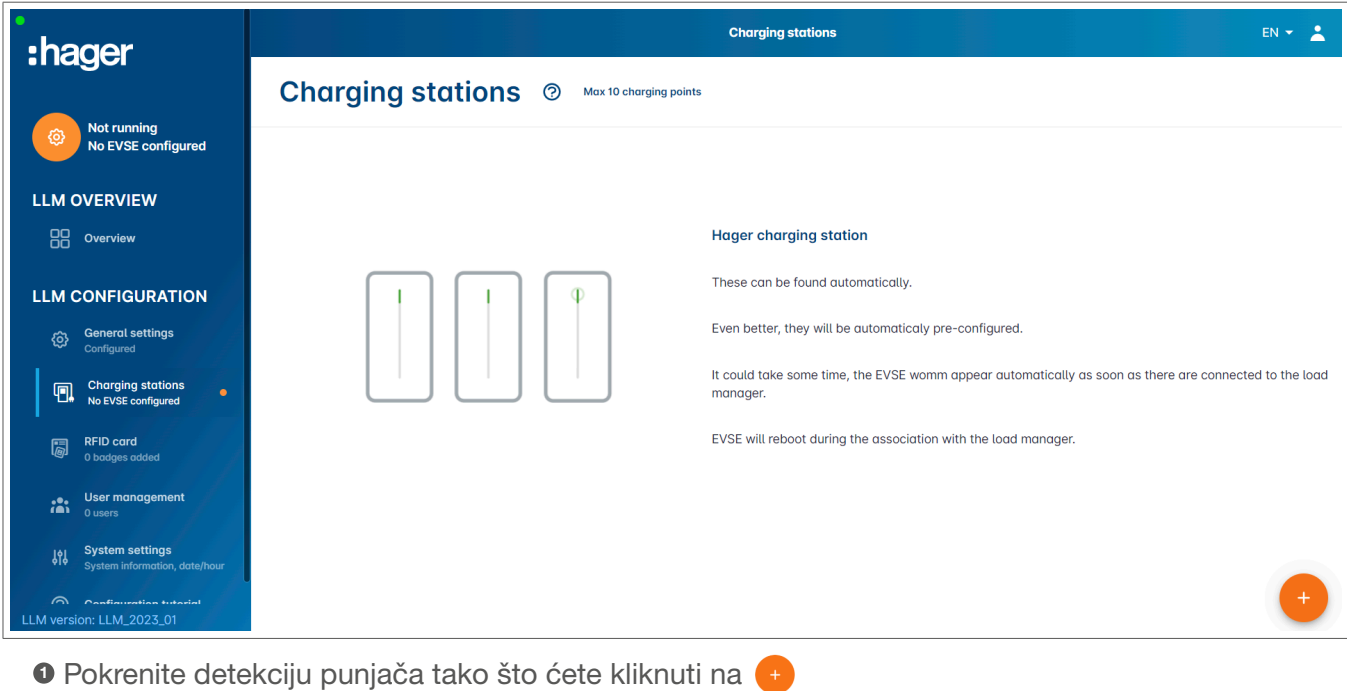

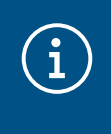

#### Informacija

Proces detekcije može potrajati određeno vrijeme, punjači će se pojaviti automatski čim budu povezani na LLM(Lokalni menadžer opterećenja).

Ovaj korak vrši konfiguraciju punjača za električna vozila.

Sljedeća slika prikazuje primjer punjača otkrivenog tokom procesa detekcije.

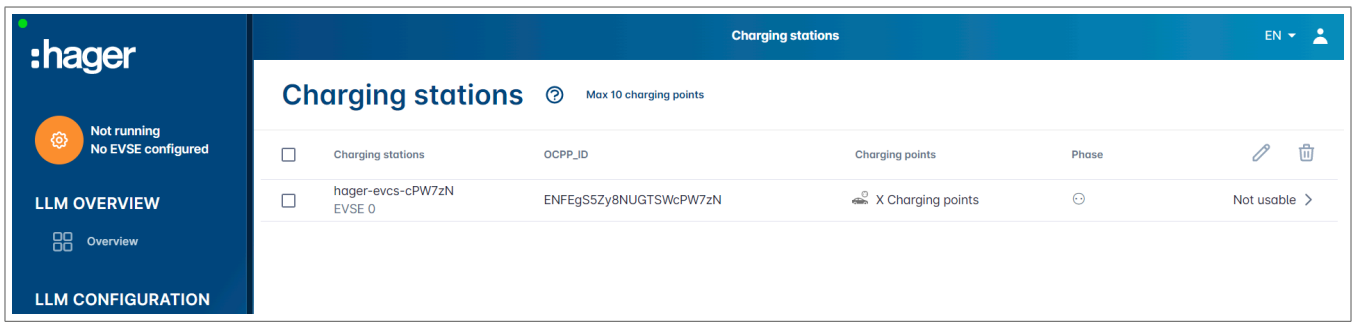

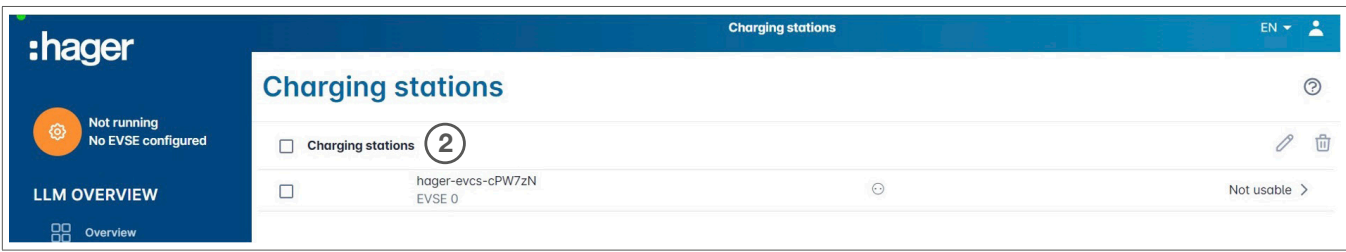

<sup>2</sup> Odaberite punjač za električna vozila tako što ćete kliknuti na isti

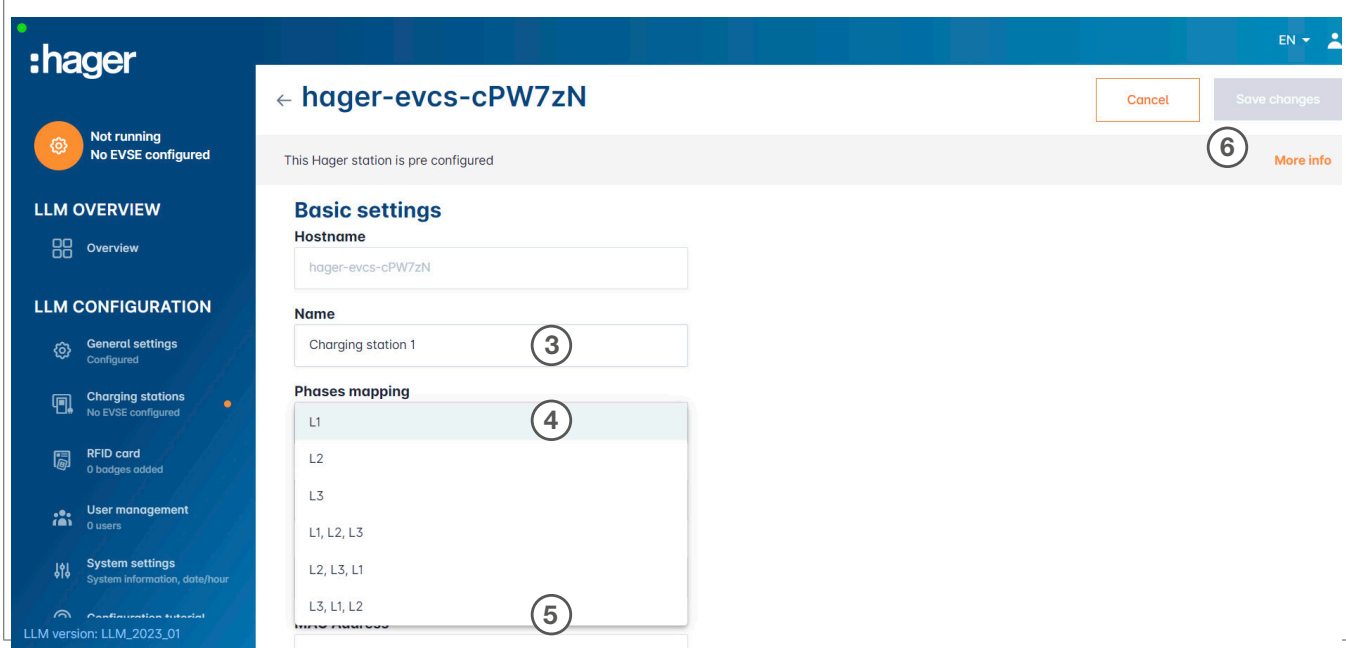

Podesite punjač:

#### **8 Naziv:**

Unesite naziv punjača, ovaj naziv će se pojaviti na displeju

### **4 Mapiranje faza:**

Odaberite ožičenje punjača

### <sup>5</sup> Maks. struja po fazi:

Granica zaštite u A

<sup>6</sup> Sačuvajte konfiguraciju

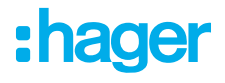

#### Oznake (Badges) po punjaču

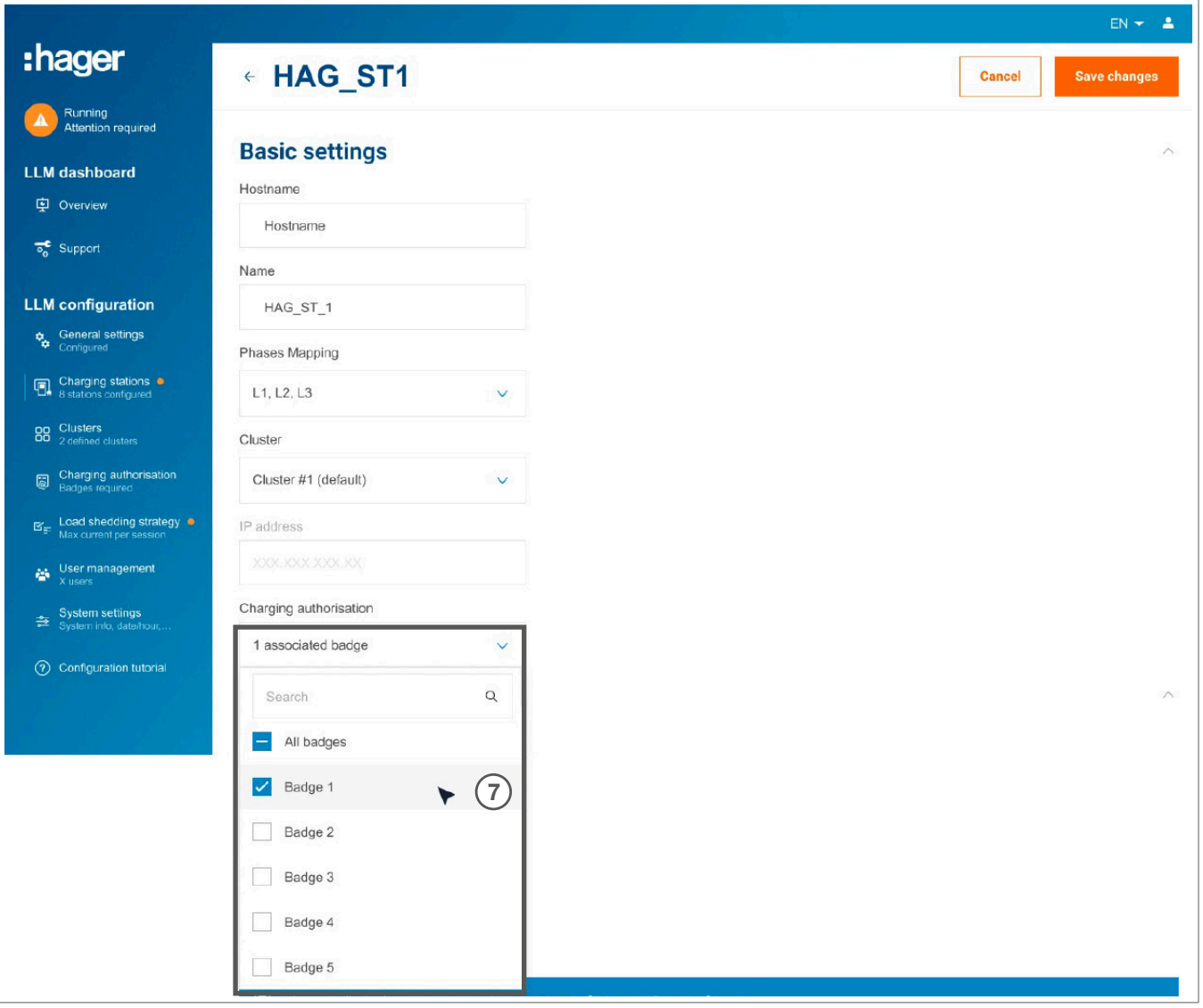

<sup>7</sup> Ova postavka daje ovlaštenje za sve ili samo neke oznake(Badges) za punjenje na ovom konkretnom punjaču za električna vozila.

Primjer: samo Oznaka 1 može puniti na ovom punjaču.

### 05.05 CPO veza (dostupno samo sa XEM520)

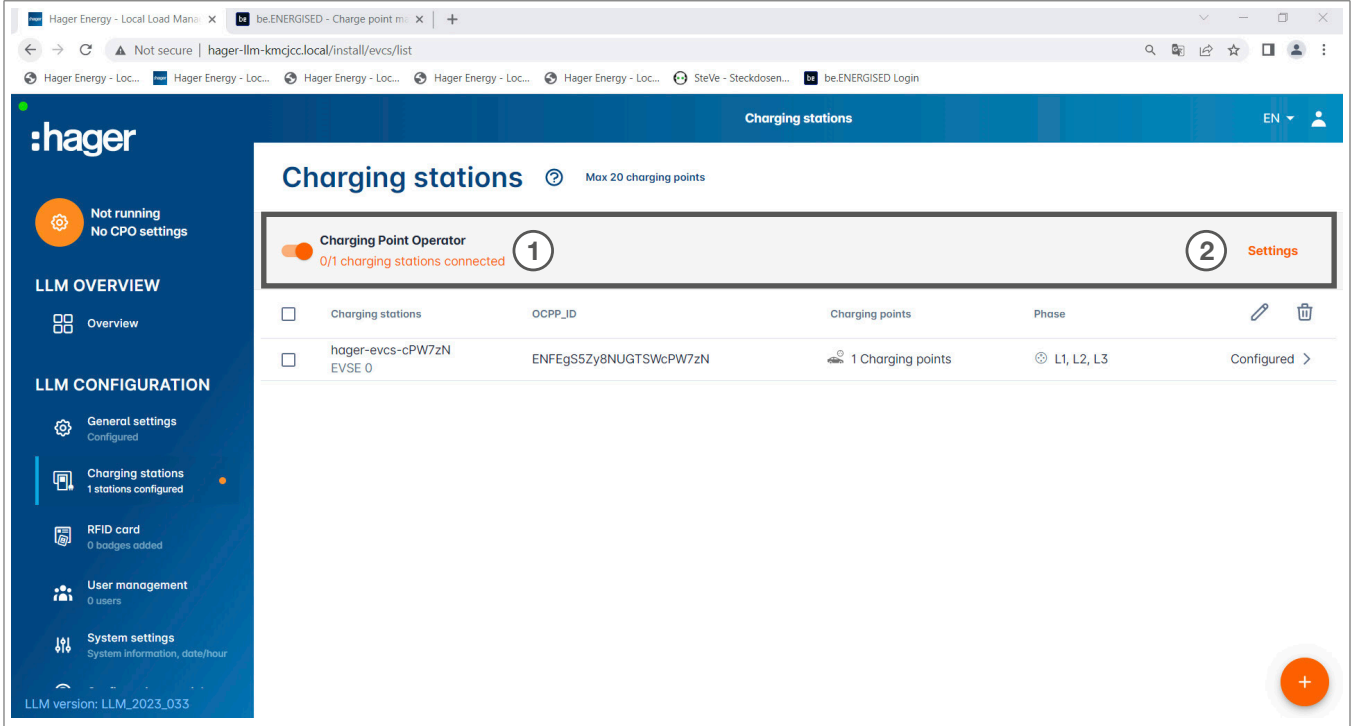

- <sup>1</sup> Kada je izvršena detekcija punjača te je isti konfigurisan pomoću XEM520, možete aktivirati funkciju Charging Point Operator (Operator tačke punjenja).
- <sup>2</sup> Odabir CPO i vezane postavke se mogu podesiti u meniju postavke/Settings.

#### Operator tačke punjenja

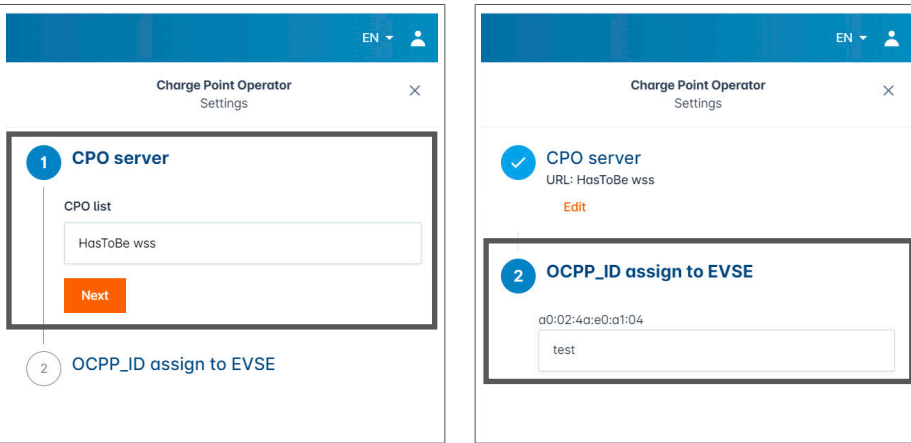

- **0** Odaberite CPO server sa kojim se želite povezati i kliknite na Dalje/Next. Ovdje se prikazuju svi prethodno detektovani punjači.
- <sup>2</sup> Unesite OCPP ID za svaki punjač i pokrenite preko Poveži na CPO.

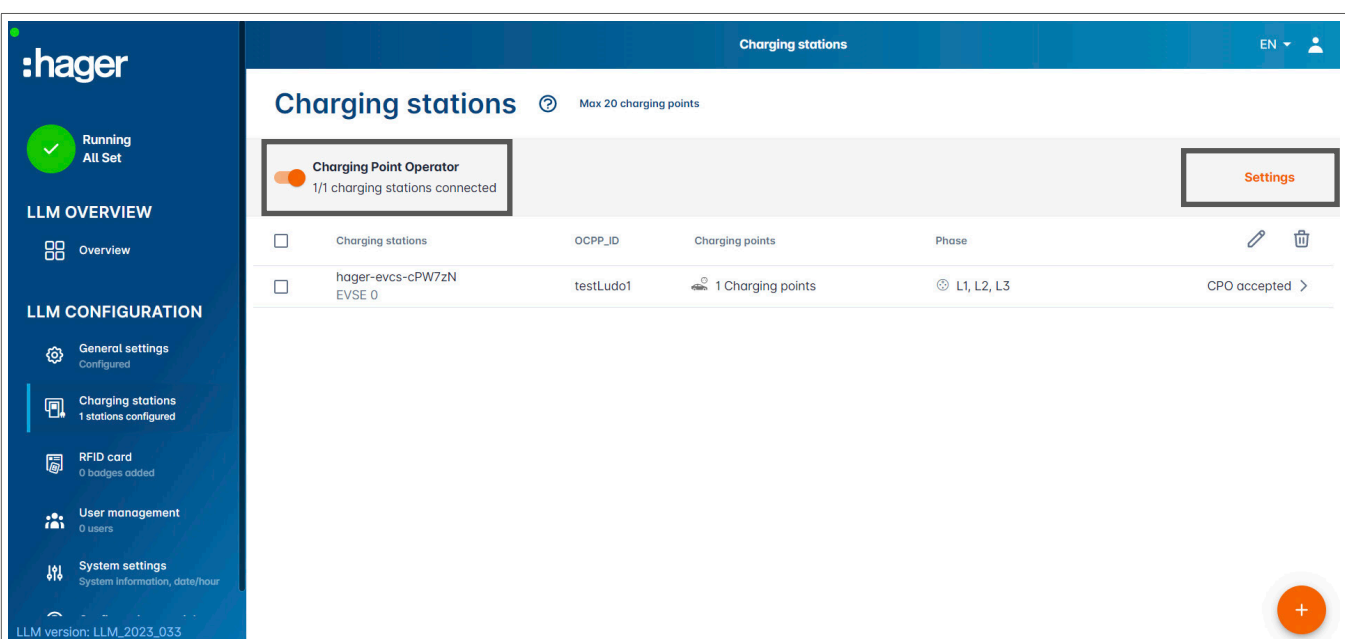

Ukoliko su svi podaci ispravni, putem CPO prihvaćen/accepted ćete vidjeti da su punjači povezani na CPO.

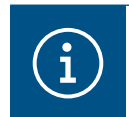

#### Informacija

U ovom režimu, upravljanje oznakama/Badges više ne vrši LLM. To je preuzeo CPO.

### 05.06 Postavke RFID kartica

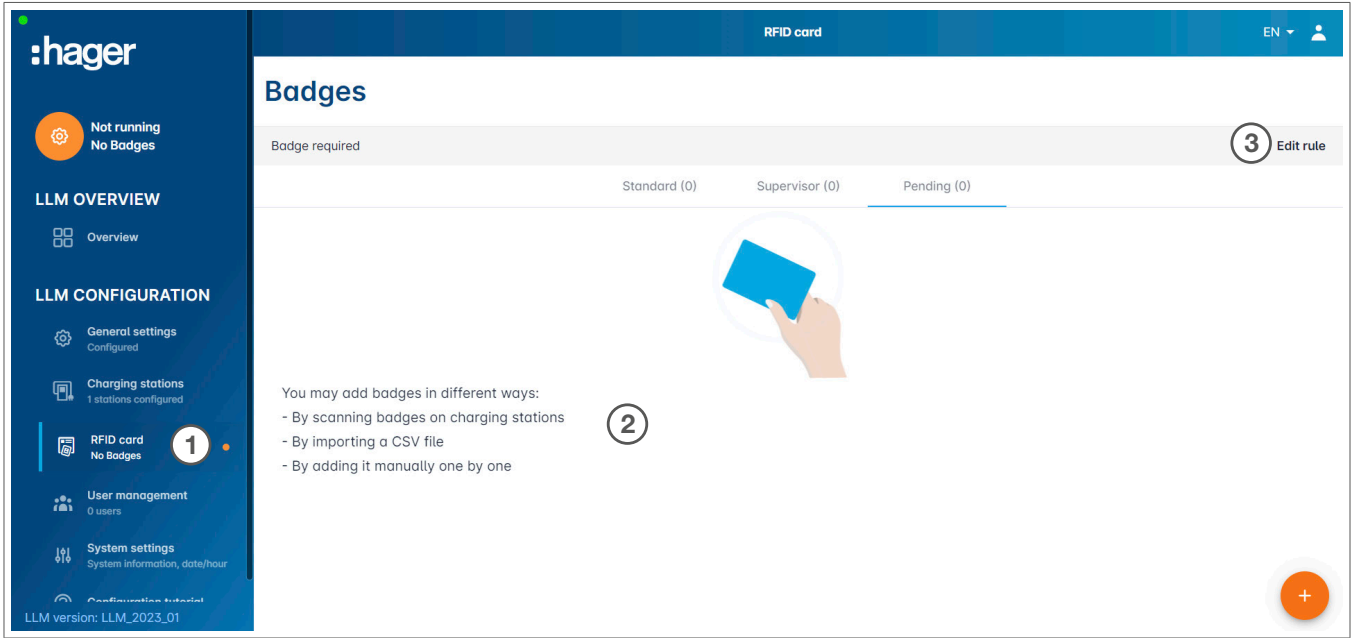

- **0 Odaberite RFID kartica/card u meniju.**
- <sup>2</sup> Programirajte oznake/Badges:
	- − Skeniranjem oznaka/Badges na punjačima koji su povezani sa LLM
	- − Uvozom csv datoteke
	- − Pojedinačnim manuelnim dodavanjem kartica

:hager

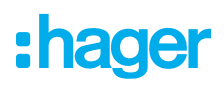

- <sup>3</sup> Definišite pravilo pristupa za punjače za električna vozila tako što ćete odabrati Edit rules/Uredi pravila.
	- − Slobodan pristup
	- − Neophodna oznaka/Badge

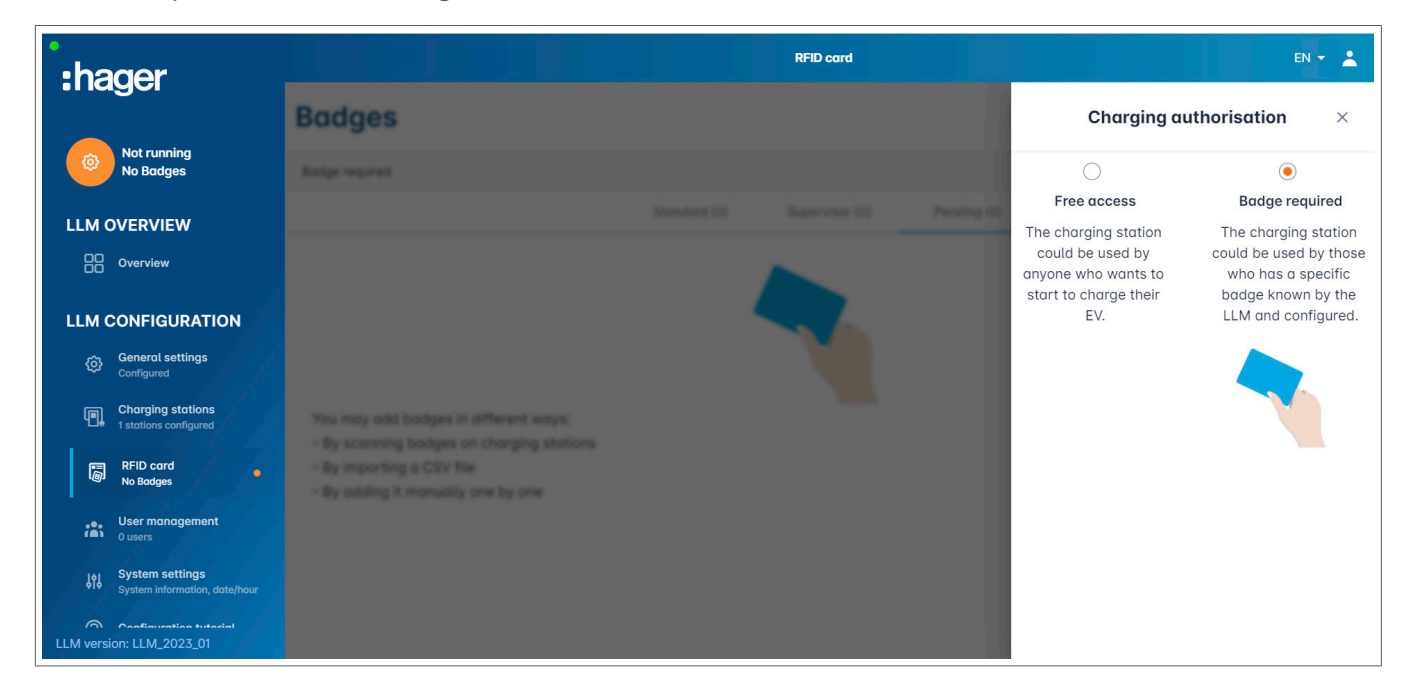

#### Skenirajte oznake/Badge

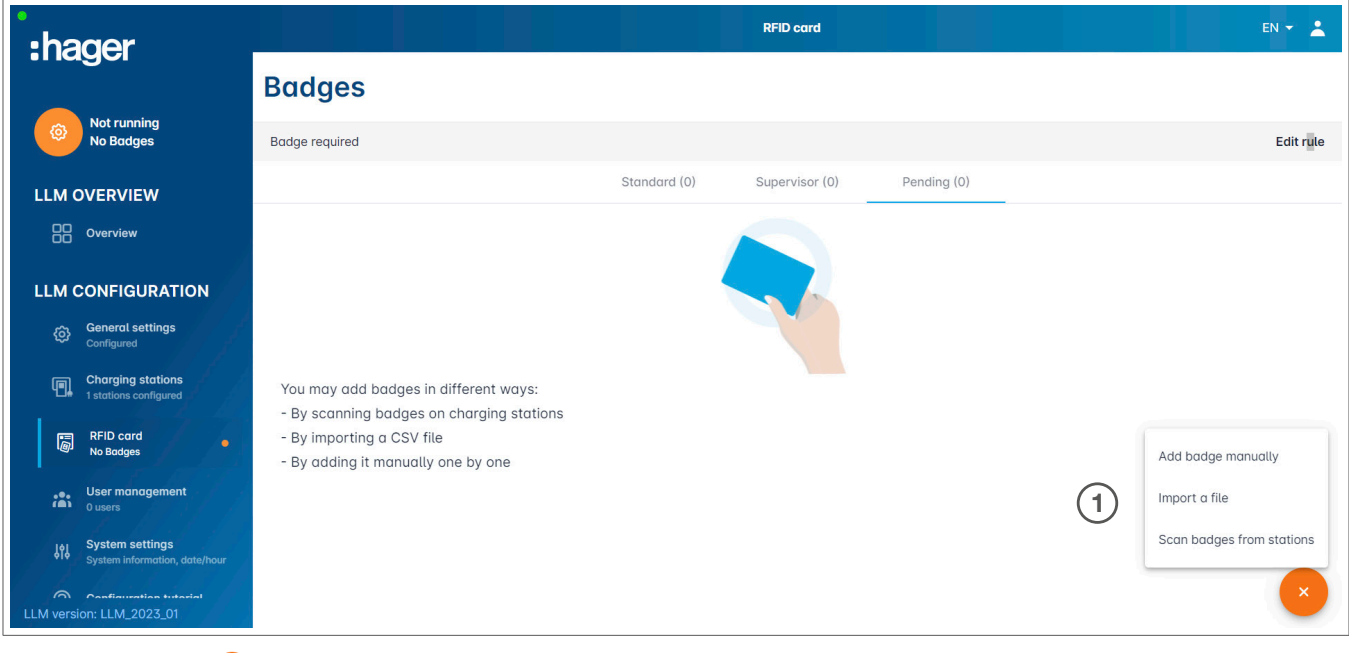

0 Kliknite na **i odaberite skeniranje oznaka/badges** 

![](_page_17_Picture_1.jpeg)

![](_page_17_Picture_44.jpeg)

<sup>2</sup> Potvrdite informativni prozor sa OK.

Skeniranje se pokreće.

![](_page_17_Picture_45.jpeg)

![](_page_17_Picture_46.jpeg)

Pronađena RFID kartica

![](_page_18_Picture_47.jpeg)

<sup>3</sup> Odaberite oznaku za personalizaciju pomoću postavke opcije oznaka/badge options.

![](_page_18_Picture_48.jpeg)

<sup>4</sup> Odabirom jedne od ovih opcija, RFID kartica se može omogućiti za punjenje na svim punjačima (Sve EVSE) ili na jednom konkretnom punjaču. Primjer: Oznaka 1 može puniti na EVSE1.

![](_page_19_Picture_1.jpeg)

### 05.07 Upravljanje korisnicima

•Kreiranje korisnika

![](_page_19_Picture_69.jpeg)

Nakon što pritisnete + popunite sljedeće elemente:

- − Ime korisnika
- − Profil
- − Nova šifra
- − Potvrda šifre

![](_page_19_Picture_70.jpeg)

![](_page_19_Picture_12.jpeg)

### Informacija

Šifra je privremena i mora se promijeniti nakon što se prvi put prijavite.

### 05.08 Kontrolna ploča

![](_page_20_Picture_30.jpeg)

U ovom pregledu možete pronaći podatke o vašoj instalaciji, vizualizaciju potrošnje i vizualizaciju sesija punjenja.

### 05.09 Export funkcija

![](_page_21_Picture_57.jpeg)

<sup>1</sup> Kliknite na dugme export podataka/export data za preuzimanje csv datoteke, uključujući podatke o svim sesijama punjenja.

Otvoriti će se novi pop-up prozor.

![](_page_21_Picture_58.jpeg)

<sup>2</sup> Od korisnika se sada traži da naznači vremenski period za sve sesije koje želi exportovati. Ovaj period može biti maks. 1 godinu.

![](_page_22_Picture_62.jpeg)

### Primjer izvoza/exporta csv datoteke

Sljedeće informacije se prikazuju nakon otvaranja izvezene csv datoteke:

- − EVCS MAC adresa (punjača)
- − EVCS naziv (punjača)
- − Datum početka i završetka transakcije
- − ID oznake/Badge
- − Naziv oznake/Badge
- − Potrošnja energije

Hager d.o.o. Igmanska bb 71320 Vogošća Bosna i Hercegovina

Tel. +387 33 424 295, 297 Faks +387 33 424 296 hagerbih@bih.net.ba, centrala@hager.com

hager.ba / hager.rs / hager.hr / hager-ks. com / hager.al